## Creating a Spot Color Image

IMPORTANT: Good To Go will flag CMYK images as a problem. If you are using a spot color image, just ignore the flag. Good To Go will still collect the file.

WARNING: This procedure will not work for some images. If you are having trouble, call 1-866-HELP-JSP (866-435-7577) for assistance.

**IMPORTANT:** Good To Go will flag CMYK images as a problem. If you are using a sp<br> **1. Open the image in Photoshop, and convert it to Grayscale.**<br> **1.** Open the image in Photoshop, and convert it to Grayscale.<br>
Select **Ima** Select **Image>Mode>Grayscale**. Then, convert it to CMYK. Select **Image>Mode>CMYK color**. Select the Magic Wand tool.

**2.** Go to **Window>Channels** to open the channels palette. Select the CMYK channel, which is the top channel on the palette.

**3.** Click in the area of the picture that you want to run in spot color. Choose **Select>Similar** to get all similar shading, or hold down the Shift key and click in the area you want.

**4.** Double click on the foreground color box on the tools palette.

This opens the color picker. Enter these values in the CMYK fields: C=100, Y=0, M=0, K=0. Click OK.

Double click on the background color box on the tools palette.

This opens the color picker. Enter these values in the CMYK fields: C=0, Y=0, M=0, K=0. Click OK.

**5.** Select **Edit>Fill**. Select Foreground color and click OK. Now the area you selected will be filled with Cyan.

Next, go to **Select>Inverse** and then select **Edit>Copy**.

**6.** Select the Black channel and choose **Edit>Paste**.

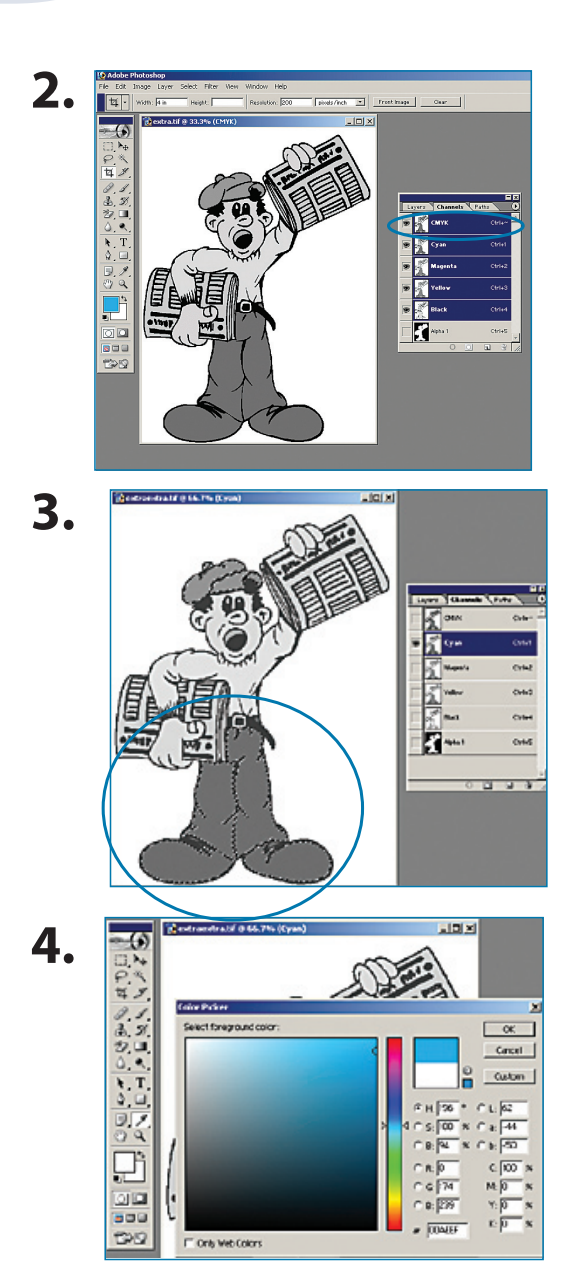

## Creating a Spot Color Image

**7.** Go to the Cyan channel and select the portion that will be spot<br>color. Next, choose **Select>Inverse**. Then, select **Edit>Cut**.<br>Now the only information on the Cyan channel is what you want to<br>run in spot color.<br>**8.** S **7.** Go to the Cyan channel and select the portion that will be spot color. Next, choose **Select>Inverse**. Then, select **Edit>Cut**. Now the only information on the Cyan channel is what you want to run in spot color.

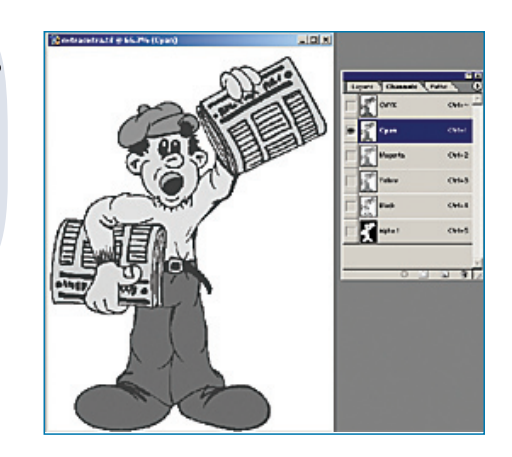

**7.**

**Edit>Cut**.

Then, select the Yellow channel, choose **Select>All** and then go to **Edit>Cut**. Save and close the file.

## **IMPORTANT!**

The finished image should have color information on the Black and Cyan channels ONLY. The Cyan channel should have the part of the image that will be in color while the Black channel should have the part of the image that will be black.

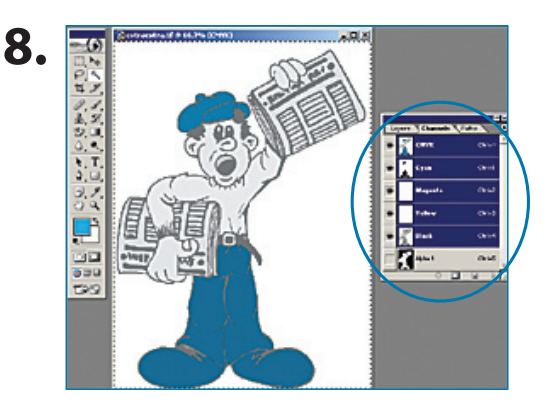